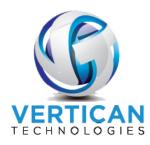

# Q-Law/Q-LawE Town Hall Meeting – April 29, 2020 Flat File, Vendor Import and Export

The flat file mapping functionality in Q-Law and Q-LawE [Q-Law(E)] enables users to import data files to open new case files in Q-Law(E). The data files can be in the following forms:

- 1. Standard Data Format (SDF)
- 2. Comma Separated Values (CSV)
- 3. Excel Spreadsheet (XLS or XL5)

The import files can contain a variety of data that can be mapped into specific data fields within Q-Law(E). Once this mapping of the flat file columns to Q-Law(E) fields is completed, the importing of files can be achieved by dropping the file into the specified todo folder and clicking a few buttons to complete the process.

#### I Creating a Flat File Import

The first step in mapping the flat file fields into Q-Law(E) fields is to create an EDI Group.

- 1. On the Main menu click [Maintenance] → Edi Custom Modules Help tab.
- 2. Click [Custom EDI Processing], which brings you to the Custom EDI Processing and Maintenance screen.

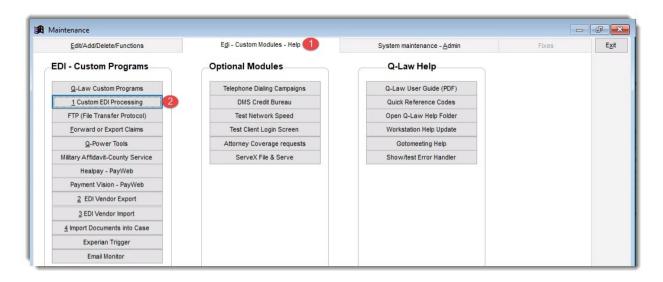

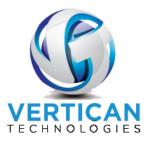

3. Click [Create new EDI Group].

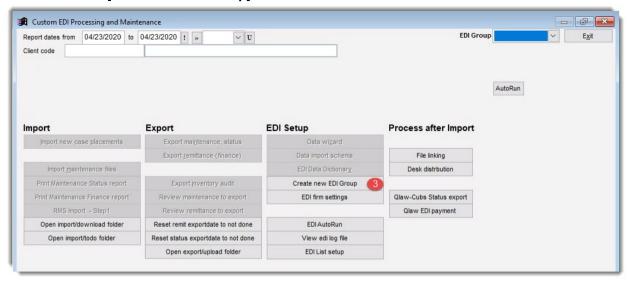

This is where a new EDI Group is created and where an existing EDI can be modified.

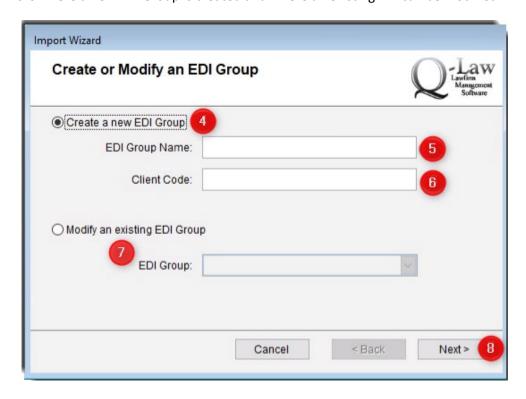

- 4. **Create an EDI Group** or **Modify an EDI Group** are where a new EDI is created or modified after clicking **Create a new EDI Group**.
- 5. Enter a name in the **EDI Group Name** field; each EDI name must be unique. Do not prefix the group name with an already-used EDI group. For example, if you have an EDI group called

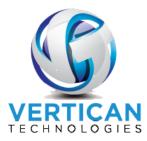

TESTIMPO, do not use the word TEST as the first part of a future EDI. Also, the EDI group name can be up to 10 characters (alpha or numeric but can contain either a dash/underscore or period).

- 6. Enter a client code in the **Client Code** field. This is optional; enter the client code if this EDI will always be for a specific client. Click **[Next]** to view the **Import Wizard** screen.
- 7. If you are modifying an existing import, select the option to **Modify an existing EDI Group** and, using the dropdown list, select a master table for this EDI group. This should be the same table identified in the previous screen.
- 8. Once your options are selected in this screen, click [Next].

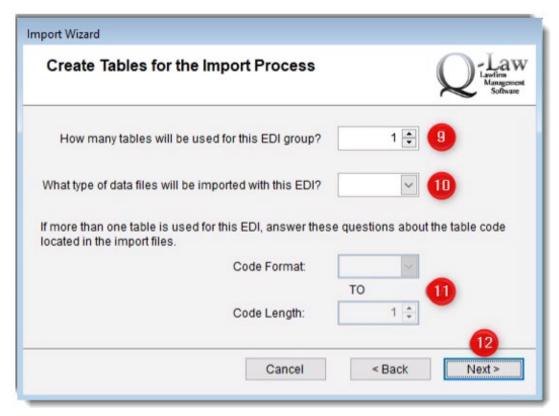

- 9. Enter the number of data tables for the EDI group. This number will usually be 1.
- 10. Select from the dropdown list the type of data file that will be used for importing. The file types are:
  - a. XLS: Excel Spreadsheet
  - b. XL5: Excel 5.0 Spreadsheet
  - c. CSV: Comma Separated Values
  - d. SDF: Standard Definition Format
- 11. These fields are used to create a multi-table EDI.
- 12. Click [Next] to continue to the next screen.

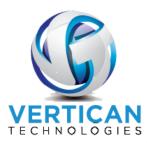

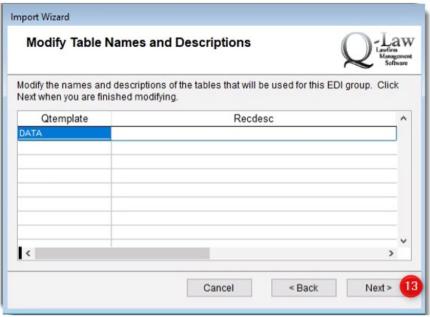

13. In most cases there is no update required for this screen; just click **[Next]** to view the next screen.

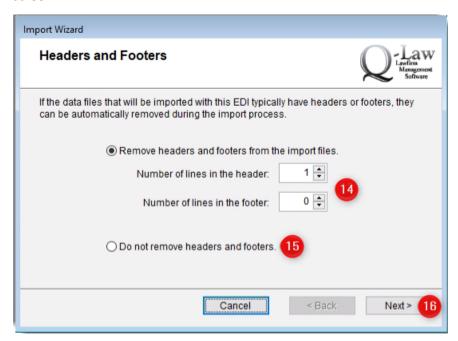

- 14. If your data file contains a header (such as column descriptions) or a footer (amount totals, for example), enter the number of rows to be removed for both the header and footer.
- 15. Click **Do not remove headers and footers** if the import file is a csv file type as the header will automatically be removed.
- 16. Click [Next] to view the next screen.

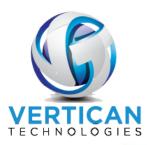

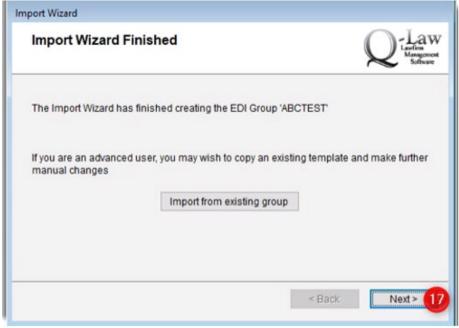

17. Click [Next] to view the next screen.

The EDI group has been created.

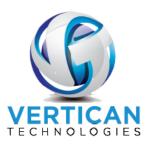

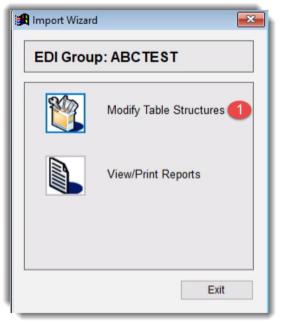

## II Building the Data Table

After the EDI group is created, the data table must be set up. This is where Q-Law(E) temporarily places the data from the placement file during import. You will use the spreadsheet from your client to build the table. It is **very important** that the data be entered into this table in the **EXACT** order it appears in the data file/spreadsheet. Even if you do not intend on using the data, a field entry must be created. There must be a field in the temp table for every field in the spreadsheet.

1. Click [Modify Table Structures] from the above screenshot.

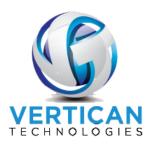

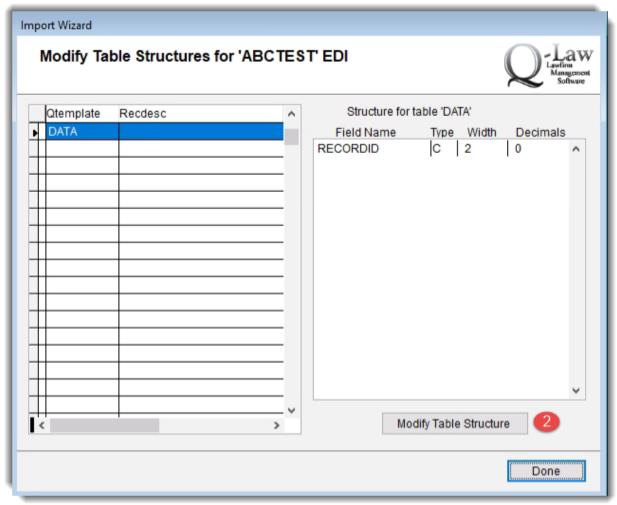

2. Click [Modify Table Structure] on this screen as well.

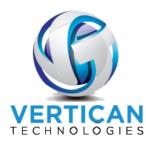

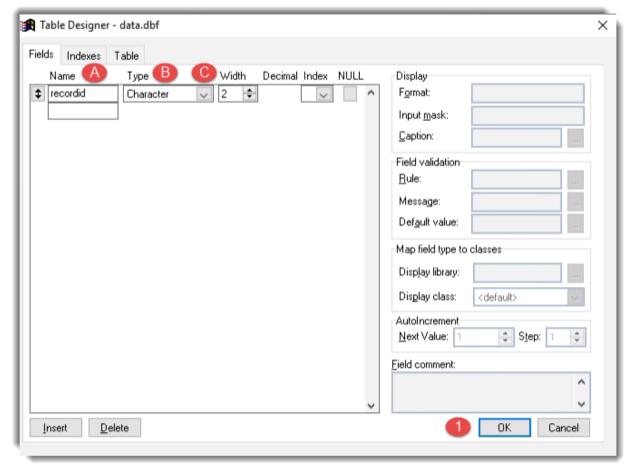

This is where you add the fields from the spreadsheet. There are three to four fields that must be addressed. There is no "save" button in this window. It is recommended to periodically click [OK], then click [Yes] to [Make structure changes permanent], and then re-enter the window.

- A. **Name** This field is a maximum of 11 characters. The name must start with a character but can contain numbers and underscores (\_). The names are also all lowercase, so typing in caps does not matter. Replace **recordid** with the first field of your spreadsheet.
- B. **Type** This is the type of data. Below are the four most used types. It is common to mark all data fields as character fields and, when necessary, change them in the mapping of the data.
  - Character: This is used for most data fields that are less than 254 characters long. Account numbers, phone numbers, addresses (including zip codes), SSN, driver's license, names, etc.
  - **Numeric:** These are used mostly for amounts and percentages. When selected, you will also be given a decimal field (explained below).
  - Date: Used for dates. If you have fields in the spreadsheet that are Date/Time, you will have to convert the fields in the spreadsheet to date fields as Q-Law(E) does not support them.

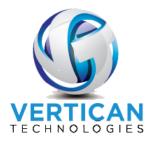

- Memo: These are used to store notes or any data that is more than 254 characters. It is not recommended to set any critical data fields (address, names, account numbers, etc). Memo fields should primarily be used for notes and comments.
- C. Width Depending on the type of field, different options may appear here. Characters will have a single field in which a maximum of 254 can be entered. Numeric will have two fields, one for the main length and a second for the number of decimal places. Dates and Memo fields are fixed length. When setting the length for character fields, it is OK to "high-ball" the length. It is safer to go over than to be short and risk data being lost. For amounts, we recommend 15.2 as the length.
- 1. Once you have entered all the fields, click [OK], commit the changes, and then [Exit] back to the Custom EDI Processing and Maintenance screen.

### III Creating the Data Dictionary

Once the EDI group and the temp table are created, the next step is to identify and define each column of data in the flat file that will be imported. This is telling Q-Law(E) what type of data is included on the file and where to put that data within Q-Law(E).

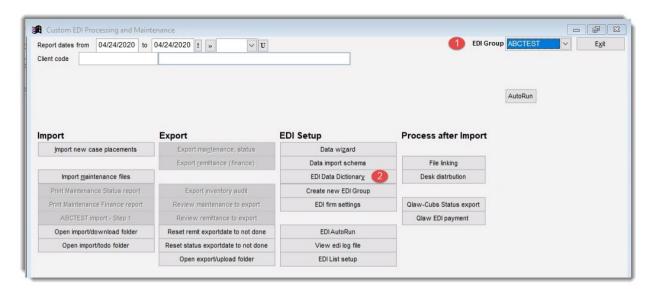

- 1. To access the data dictionary, first select the EDI Group from the **EDI Group** dropdown in the upper right corner.
- Click [Create new EDI Group].

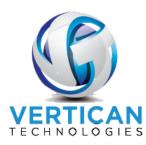

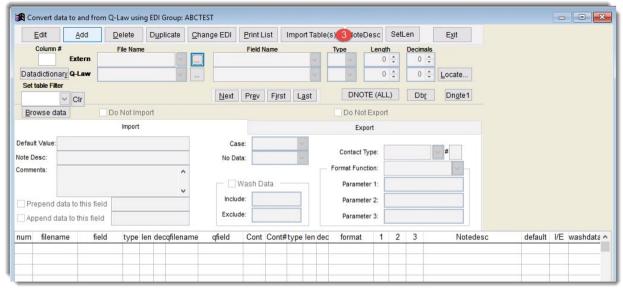

3. Click [Import Table(s)] to import the temporary table that was created above.

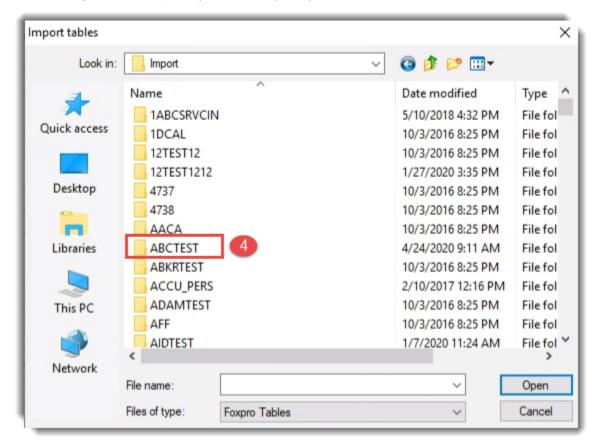

4. Browse to \Q-Law(E)\import\ABCTEST (ABCTEST = the name of the EDI group given above).

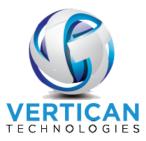

5. Locate and double-click on the file named DATA.DBF.

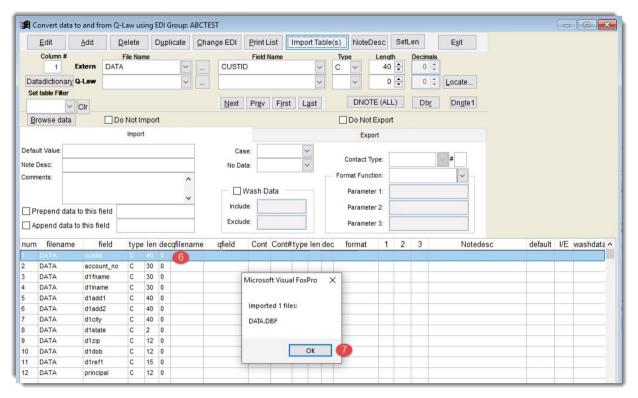

- 6. The fields added into the data table will now be imported on the lower portion of the screen.
- 7. Click [OK].

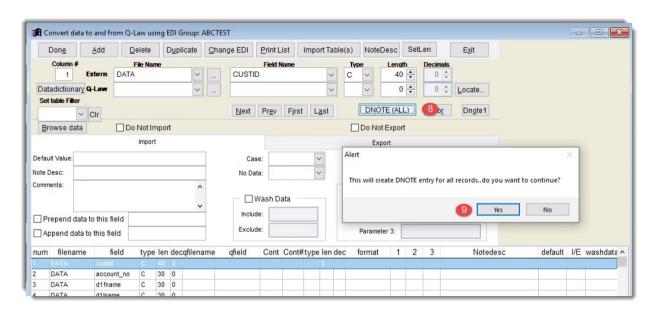

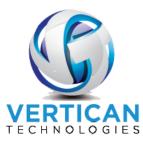

- 8. Do you want a note line for note history showing headers and what was imported? If so, click [DNOTE (ALL)].
- 9. Click [Yes] to add one note for all information to be mapped to a DNOTE line into DNOTE field.

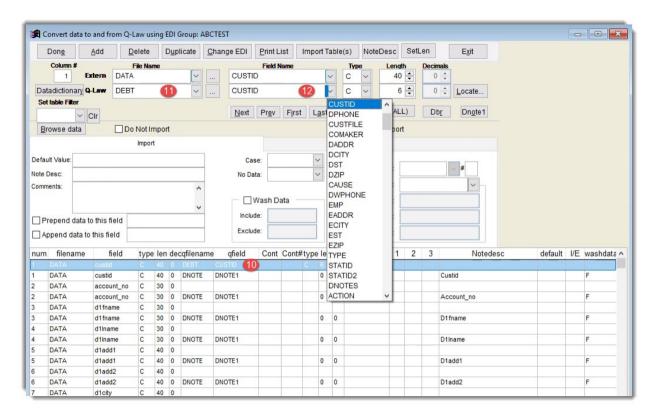

- 10. Next associate each temporary table field with a Q-Law(E) field by highlighting each row one at a time.
- 11. In the Q-Law(E) File Name at the top of the screen, enter the Q-Law(E) file name.
- 12. In the Q-Law(E) **Field Name** at the top of the screen, enter the Q-Law(E) field name. This field must be selected from the dropdown.

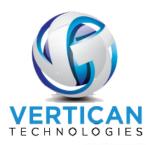

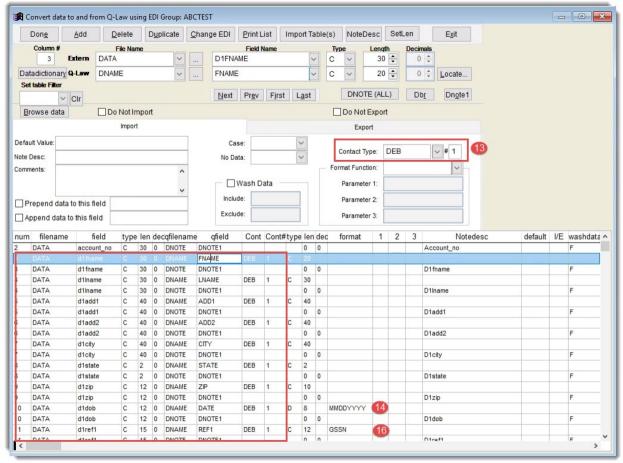

- 13. **Contact Type** dropdown is used to indicate what contact to update if the field is for the DNAME database. Use the dropdown to select the contact type and the contact #.
- 14. The **Format Function** dropdown converts data to specific formats, e.g., MMDDYYYY converts the DOB to 05/22/1966.
- 15. The **Format Function GSSN** converts the data in the spreadsheet, 125131255, to 125-13-1255 in the ref1 field.

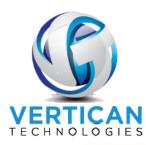

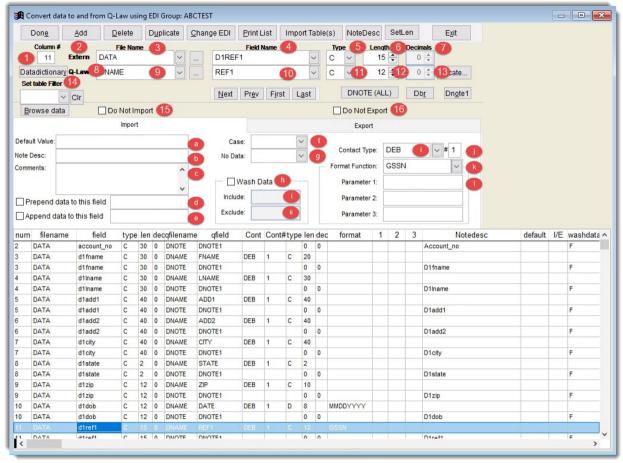

- 1. **Column #** The column number in the flat file.
- 2. **Extern** fields Data relating to the flat file.
- 3. **File Name** The name of the import database that was defined when the EDI group was created.
- 4. **Field Name** The title that appears in the header row. If there is no header row, any field name that describes the data can be entered here.
- 5. **Type** Use the dropdown list to select a field type such as character, numeric, date, etc.
- 6. Length Indicate the maximum character length of the field.
- 7. **Decimals** If the field is a numeric field, indicate the number of decimal points.
- 8. Q-Law(E) fields Data relating to Q-Law(E).
- 9. File Name The database name.
- 10. Field Name The field name from within the database.
- 11. **Type** This field will automatically populate with the correct type.
- 12. **Length** This field will automatically populate with the correct length.
- 13. **Decimals** This field will automatically populate with the correct number of decimals.
- 14. **Set table Filter** Allows you to select the import file and view the contents.

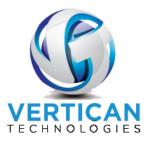

- 15. **Do Not Import** Indicates this EDI group is not used for importing.
- 16. **Do Not Export** Indicates this EDI group is not used for exporting.
- 17. **Import** Data specific to importing:
  - a. **Default Value** Enter a default value for this field if the import data is blank.
  - b. **Note Desc** Enter a description of the data if the format data is for a note. This description will precede the data in the note created on import if added to "DNOTE1" by clicking the designated button.
  - c. **Comments** Enter any comments for this EDI group.
  - d. **Prepend data to this field** If checked, the data in the field to the right will be prepended to the "Extern" (from the top of the screen) fields data before it is moved to its Q-Law(E) field.
  - e. **Append data to this field** If checked, the data in the field to the right will be appended to the "Extern" (from the top of the screen) fields data before it is moved to its Q-Law(E) field.
  - f. Case Use the dropdown to indicate the text case type, such as upper or lower case.
  - g. **No Data** Use the dropdown to indicate what will be input into Q-Law(E) if there is no data to input.
  - h. Wash Data Remove data from a field:
    - i. Include: Indicate any characters to be removed.
    - ii. Exclude: Indicate any characters that will remain.
  - i. **Contact Type** Use the dropdown to indicate what contact to update if the field is for the DNAME database.
  - j. # Indicate the debtor number.
  - k. Format Function Use the dropdown to indicate the format function.
  - l. **Parameter 1-3** If the formula requires parameters, enter up to three parameters.
- 18. Once the data is complete for the first row, repeat step 5 for all rows.
- 19. When all data has been mapped, [Exit] to the Main menu.

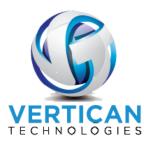

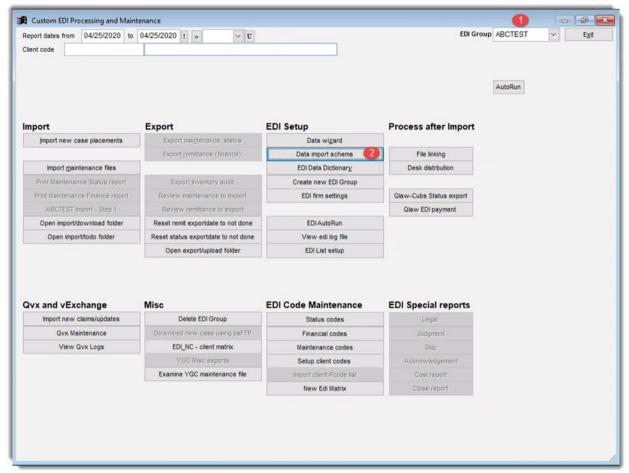

- 1. Click the EDI group dropdown to select the EDI.
- 2. Click [Data import schema].

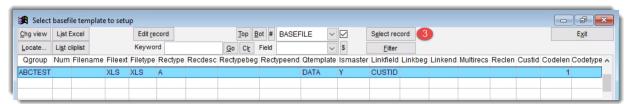

3. Click [Select record] to view the Import/Export template setup.

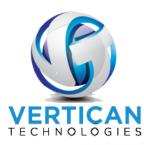

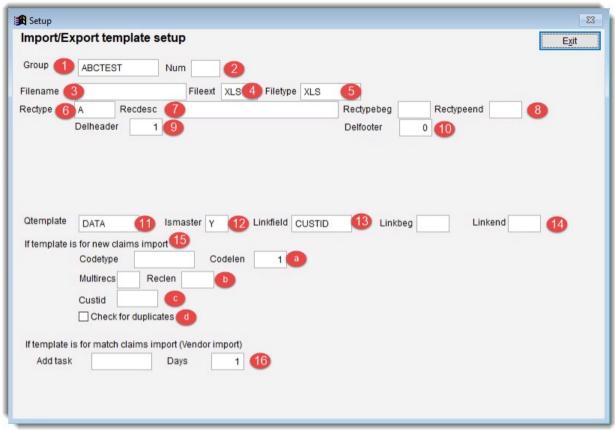

- 1. **Group** Name of the import is automatically added.
- 2. Num Set if part of a set.
- 3. **Filename** If using a set file name for the import, enter it here without the extension; otherwise leave this field blank.
- 4. Fileext Enter the file extension here, e.g., TXT, XLS, CSV, SDF.
- 5. **Filetype** Enter the file type, e.g., TXT, XLS, XLT, SDF, CSV, TAB, DEL.
- 6. **Rectype** Added automatically.
- 7. **Recdesc** Descriptive name for this import or name of data file for multi-file imports.
- 8. **Rectypebeg** and **rectypeend** not normally used when building a basic import.
- 9. **Delheader** Note how many records of header files to delete.
- 10. **Delfooter** Note how many records for footer files to delete.
- 11. Qtemplate Automatically added.
- 12. **Ismaster** Required to be Y for all imports except for secondary files for multiclaim new file import.
- 13. **Linkfield** If importing new claims for multiple clients and you have a field in your table named CUSTID, then put CUSTID in this field or leave blank.

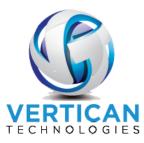

- 14. **Linkbeg and Linkend** use only if instructed.
- 15. If template is for new claims import:
  - a. Codetype and codelen leave as set.
  - b. **Multirecs and Reclen** use only if instructed.
  - c. **Custid** Enter a client code to import new claims to. This can be changed by the user before importing.
  - d. **Check for duplicates** When checked, this field looks for duplicates when importing new claims.
- 16. **If template is for match claims import (Vendor import) Add task** and the number of **Days** in boxes.

#### IV Import a File

Once the EDI group is created and the data dictionary is defined, the next step is to move the import file to the Q-Law(E)/import/EDI group name/todo folder.

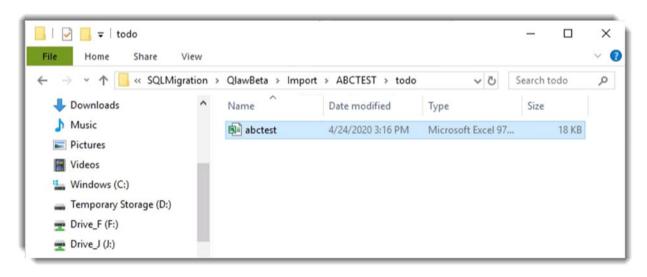

Once the file is in the todo folder, you are ready to import the new files into Q-Law(E). On the **Main** menu click [Maintenance] > Edi - Custom Modules - Help tab > [Custom EDI Processing], which brings you to the Custom EDI Processing and Maintenance screen.

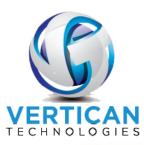

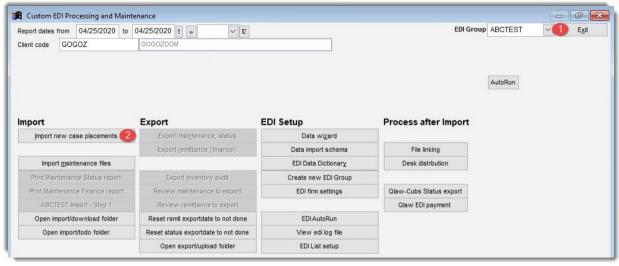

- 1. From the **Custom EDI Processing and Maintenance** screen, select the group from the **EDI Group** dropdown.
- 2. Click [Import new case placements].

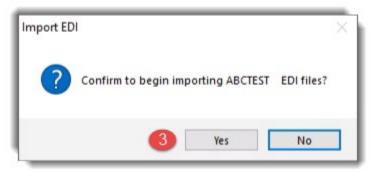

3. Click [Yes] to continue.

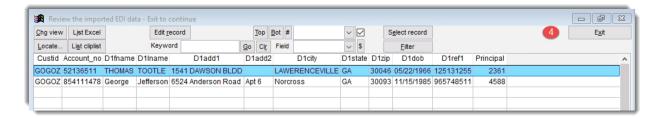

4. The data in the flat file will display in a list for review. Click **[Exit]** to continue.

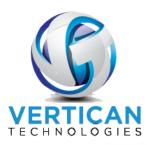

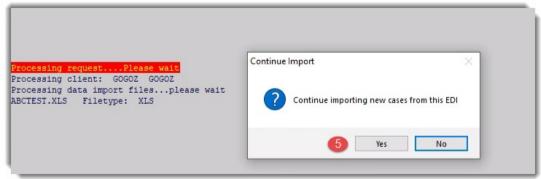

5. Click [Yes] to continue with import.

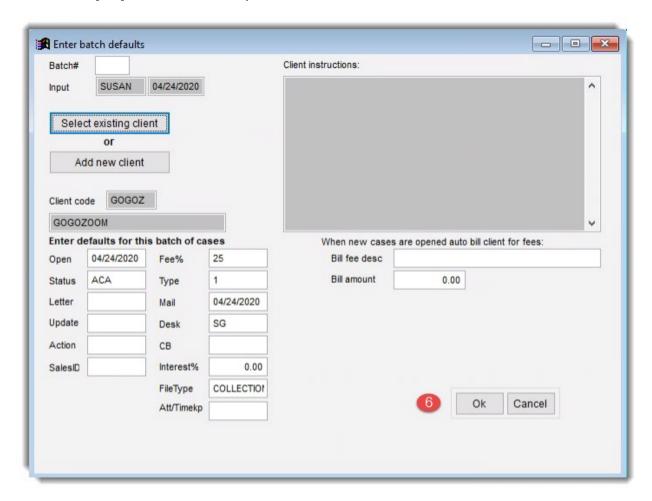

6. If a client is in the EDI group setup, it will display here. If you did not identify a client for this EDI group, then select one here by clicking [Select existing client] and selecting a client from the list. After you have selected a client, click [Ok].

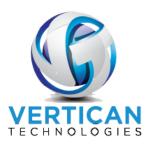

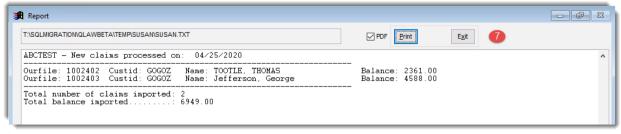

7. Summary of the files to be imported. Click [Exit] to continue.

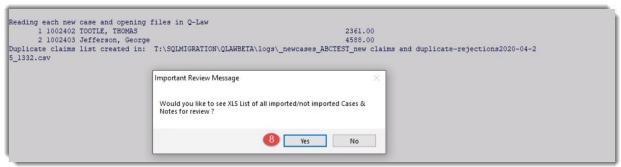

8. Click [Yes] to see XLS list, otherwise [No] to continue.

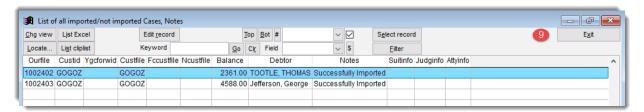

9. List of the imported/not imported Cases, Notes.

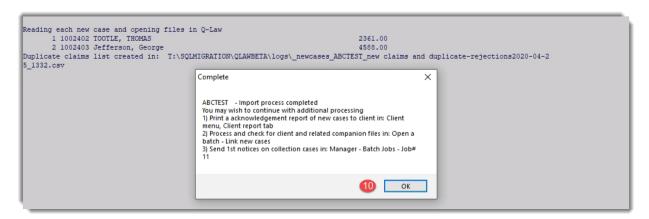

10. Process completed.

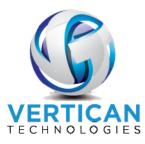

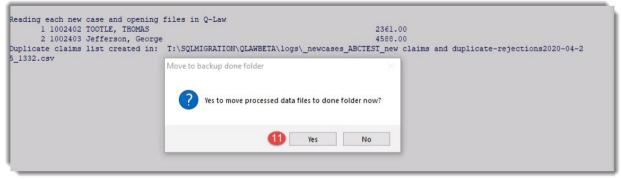

11. Click [Yes] to move processed data files to the done folder.

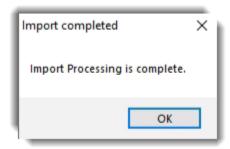

# V Vendor Import

Unlike Flat-file mapping, vendor import enables you to import data to accounts that already exist in Q-Law(E). You can use the following data formats for import files.

- 1. Standard Data Format (SDF)
- 2. Comma Separated Values (CSV)
- 3. Excel Spreadsheet (XLS or XL5)

**Note:** When importing a csv file, the top row (header) will be stripped from the file. XLS/XL5 retains the top row when importing.

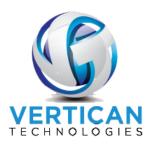

### VI Build the Table in Q-Law(E)

- 1. Go to [Maintenance]→Edi Custom Modules Help tab→[EDI Vendor Import]→
  [Create/Modify EDI Group.
- 2. **EDI Group Name** Can be no more than 10 characters long, no special characters.
- 3. Client Code Leave blank.

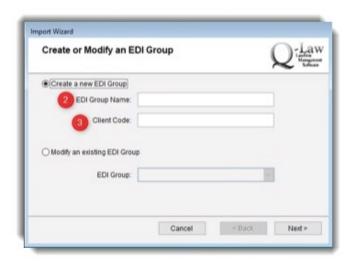

- 4. How many tables will be used for this EDI group? 1
- 5. What type of data files will be imported with this EDI? SDF, CSV, XLS or XL5.

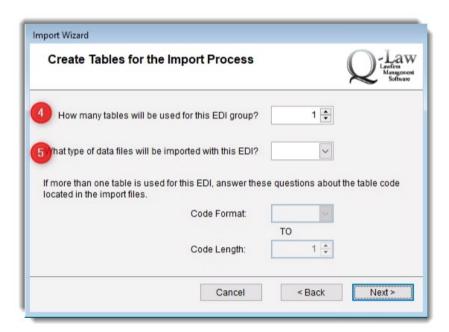

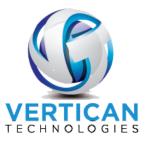

6. **Modify Table Names and Descriptions** – Leave as Data or rename to the name of the spreadsheet. Normally, keep it as Data.

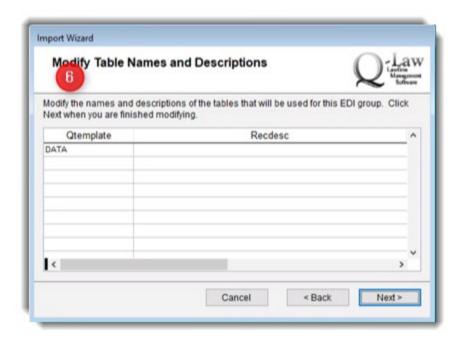

7. **Select the Master Table** – Choose the table you wish to work with:

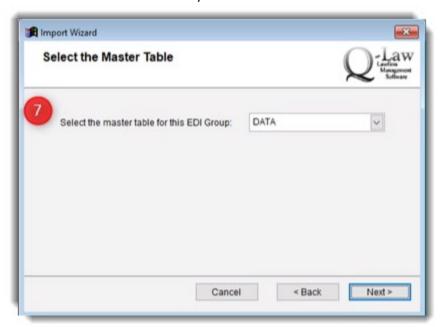

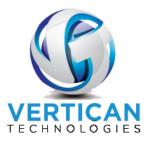

8. Headers and Footers – Is there a header or footer in your spreadsheet? Select **Remove headers** and footers from the import files. Enter the **Number of lines in the header** and include any blank lines so they will not be imported; do the same with footer if there is a footer. If not, select **Do not remove headers and footers**.

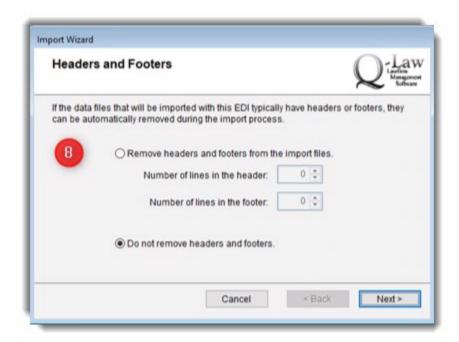

9. Modify Table Structures

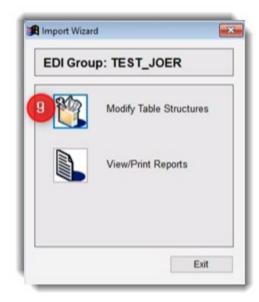

10. You will add your fields to match your template in the table designer. Description will be the name; the name field cannot start with a number and can only be 10 characters, so you may

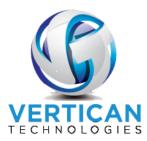

need to abbreviate. You can specify type List headers – Name, Type, Width. Make sure the field is capable of handling the largest number; Q-Law(E) will cut off when width is exceeded.

Depending on which account number field you are using to match accounts that already exist in Q-Law(E), there must be one of the following in the table structure: Custfile, ourfile, ncustfile, or fccustfile.

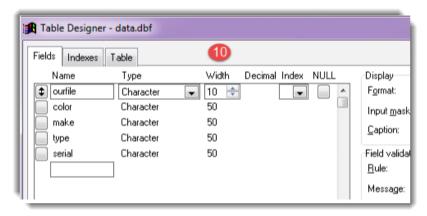

11. In the **Table** screen, confirm that the amount within **Fields** matches the number of columns you will be importing from the spreadsheet. If not, you will need to review.

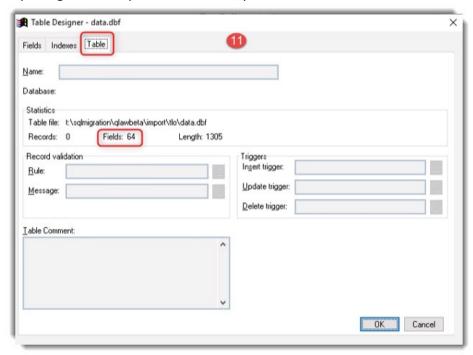

If you need to add a field, click [Maintenance]→Edi - Custom Modules - Help tab→[EDI Vendor Import]
→[Create/Modify EDI Group]. Then choose [Create new EDI Group] OR [Modify an existing EDI
Group]→Select Group→Modify Table Structures and add new one at the end.

You can also delete; just make sure the deleted fields are removed from the import file.

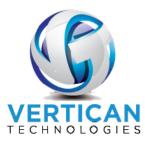

# VII EDI Vendor Export/Import Screen in Q-Law(E)

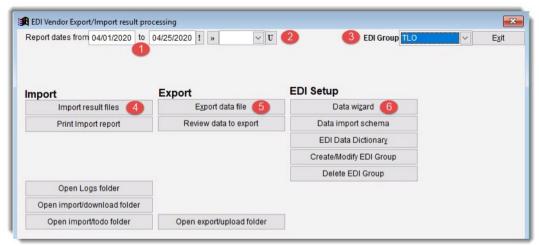

- 1. **Report dates from/to** Allows you to set date parameters when running a report or using one of the tool functionalities.
- 2. Select frequency of reporting of status updates for the selected EDI.
- 3. Select the EDI Group from the **EDI Group** dropdown.
- 4. Import:
  - a) Import result files Import the files from .\import\\*EDI Group Name\todo
    - \* you will replace the red with the actual EDI Name.
  - **b) Print import report** Print report of last processing of maintenance status and demographic data.
  - c) Open Logs folder Opens the main log folder in Q-Law(E).
  - **d)** Open import/download folder Review the import/download files from .\import\\*EDI Group Name\download.
    - \* you will replace the red with the actual EDI Name.
  - e) Open import\todo folder Review files located in .\import\\*EDI Group Name\todo.
    - \* you will replace the red with the actual EDI Name.
- 5. Export:
  - a) Export data file To begin exporting the EDI Group selected data files.
  - b) Review data to export Will open a grid showing the data to be exported.
  - c) Open export\upload folder Review files in \import\\*EDI Group Name\upload.
    - \* you will replace the red with the actual EDI Name.
- 6. EDI Setup:
  - a) Data wizard Allows import of new cases into Q-Law(E); not currently recommended for use.
  - **b)** Data import schema Allows selection of basic setup settings, such as deletion of header/footer rows, import file type, enabling use of DDAS trigger, etc.
  - c) EDI Data Dictionary All EDI imports in Q-Law(E) involve a data dictionary. This is where we define what the incoming data is and where it will be mapped to in Q-Law(E).
  - d) Create/Modify EDI Group Allows for creation or modification of EDI group in Q-Law(E).
  - e) Delete EDI Group Allows removal of EDI group in Q-Law(E).

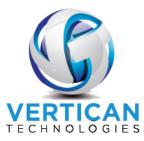

### VIII EDI Data Dictionary

1. Click [EDI Data Dictionary].

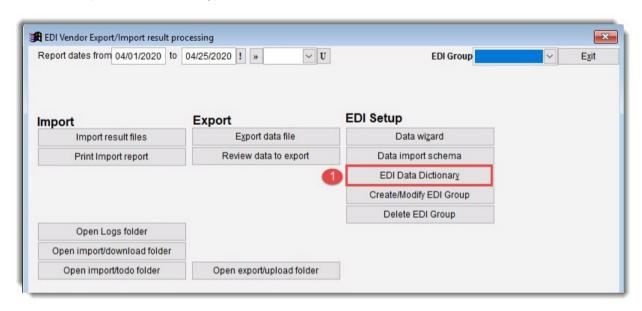

2. Click [Import table(s)] and navigate to the U:\Q-Law(E)\Import\Vendor Name" folder and select the desired dbf file.

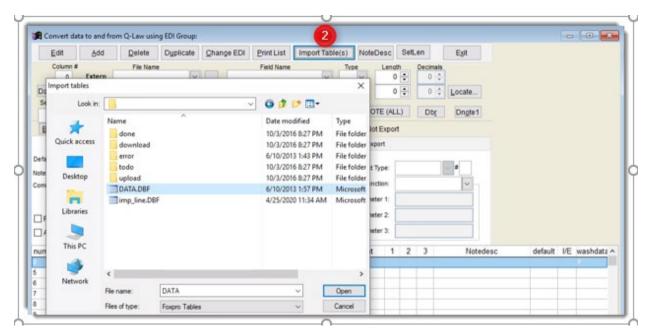

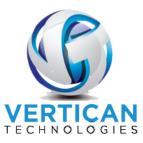

3. Do you want a note line for note history showing headers and what was imported? If so, select [DNOTE (ALL)]→[Yes].

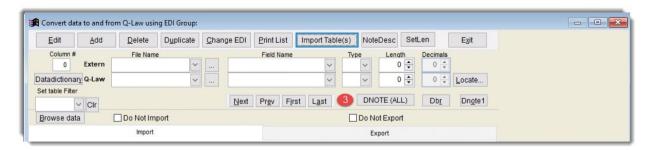

You can now map the data. Select the Data you are mapping in the bottom field and in the above fields. Make sure for the Q-Law(E) mapping that you select the **File Name** from the dropdown and select the **Field Name** where the information will be stored in Q-Law(E).

Below are four examples of adding to the data dictionary.

4. MAPPING TO A FIELD IN A SPECIAL TEMPLATE: In this example, data table FULLNAME field is mapped to the Q-Law(E) Special Template named ACCTINFO (as seen under Contact Type), in USER1DATA field name.

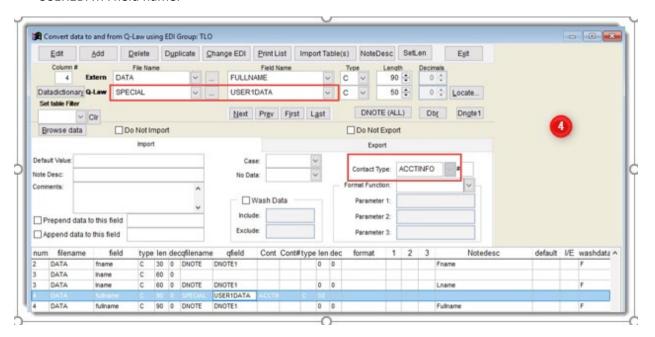

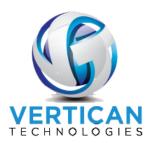

5. USING FORMAT FUNCTIONS: The data in the import file does not include dashes for the SSN number. In this example, the field SSN in the data table will be mapped to the field DSS in the DEBT table in Q-Law(E). Using the format function GSSN will add the dashes to the SSN where applicable.

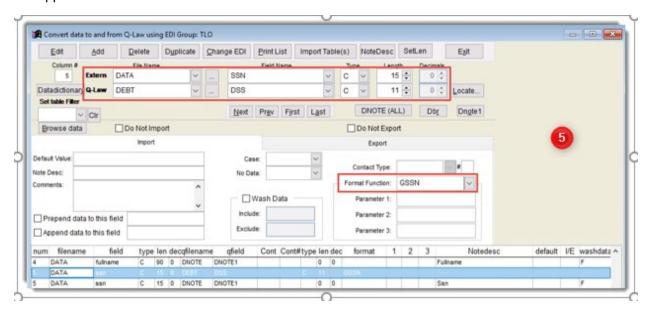

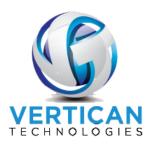

6. MAPPING THE SAME DATA TO MULTIPLE FIELDS IN Q-Law(E): The same data mapped to another field in Q-Law(E) can be accomplished by doing the following: Highlight the row to be mapped to another Q-Law(E) field and click [Duplicate] to add a duplicate row below the highlighted row. Then simply map the data to another field in Q-Law(E).

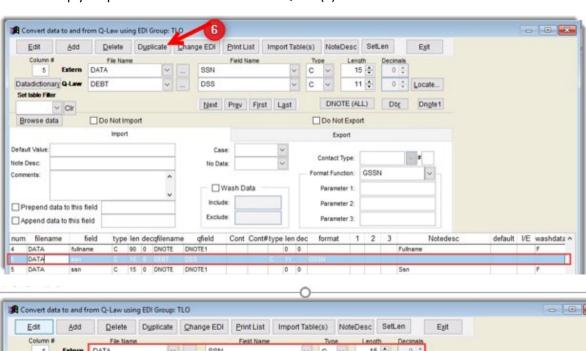

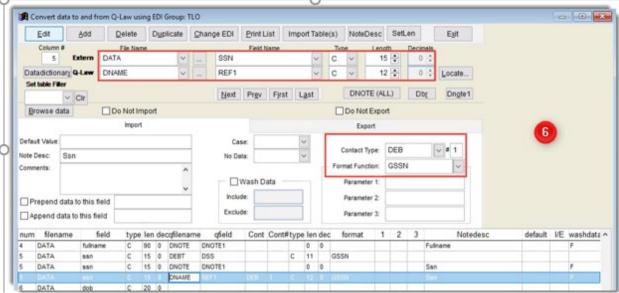

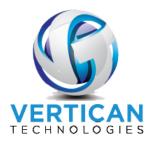

7. MAPPING DATA TO A SPECIFIC CONTACT IN Q-Law(E): In this example, data table STREETADDY field is mapped to the DEB contact, party number 1 ADD1 field in Q-Law(E).

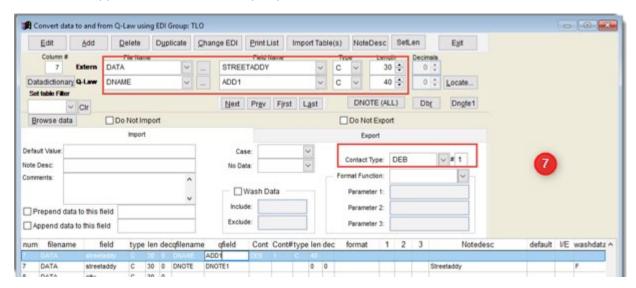

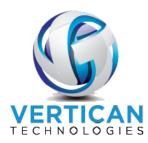

### IX Importing the Data File Via Vendor Import

Once the EDI group is created and the data dictionary is defined, the next step is to move the import file to the Q-Law(E)/import/EDI group name/todo folder.

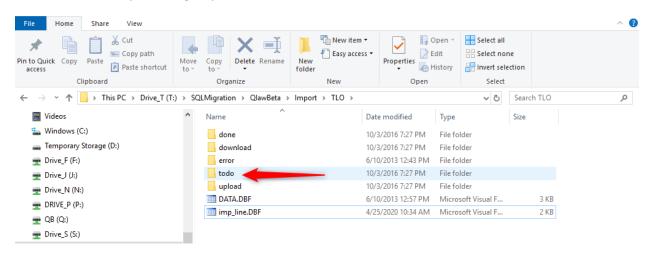

Once the file is in the todo folder, you are ready to import the data file into Q-Law(E). On the Main menu click [Maintenance]→Edi - Custom Modules - Help tab→[EDI Vendor Import].

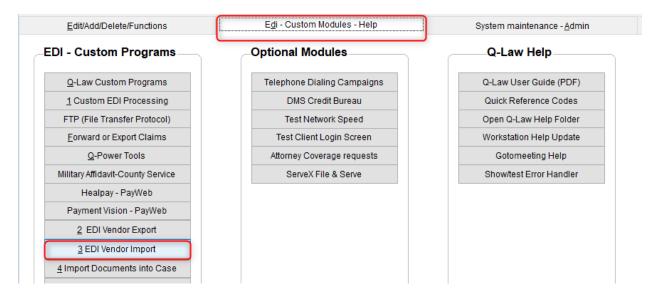

- 1. From the Custom EDI Processing and Maintenance screen, select the EDI Group.
- 2. Click [Import result files].

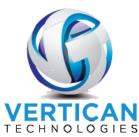

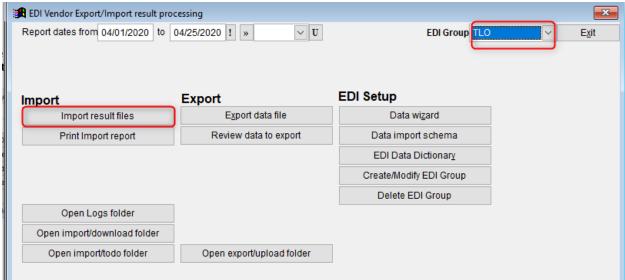

3. Click [Yes] to continue.

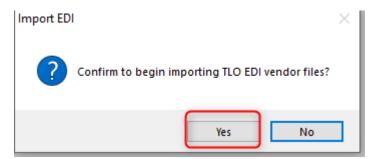

4. The data in the data file being imported will display in a list for review. Click [Exit] to continue.

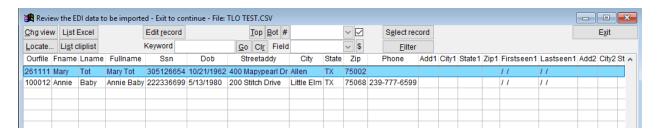

5. Click [Yes] to continue with import.

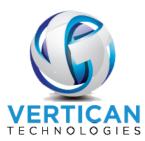

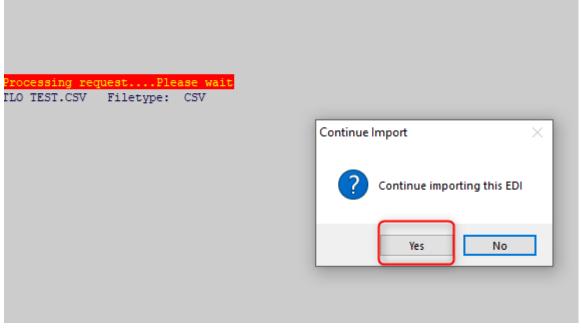

6. Pay attention to the next prompt; it gives you the option to import as a test. If you select **[Yes]**, it will only test the import. You should click **[No]** to actually import the data.

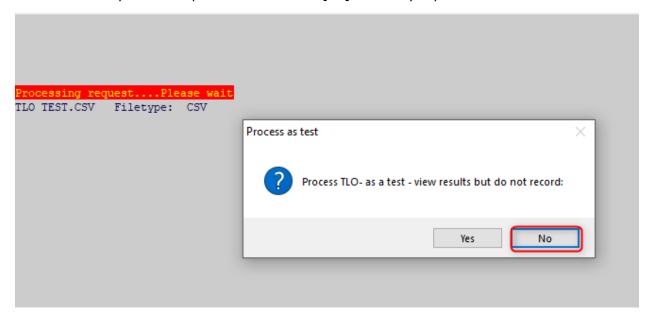

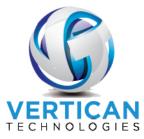

7. The data will then import, and a prompt appears when completed; click [OK].

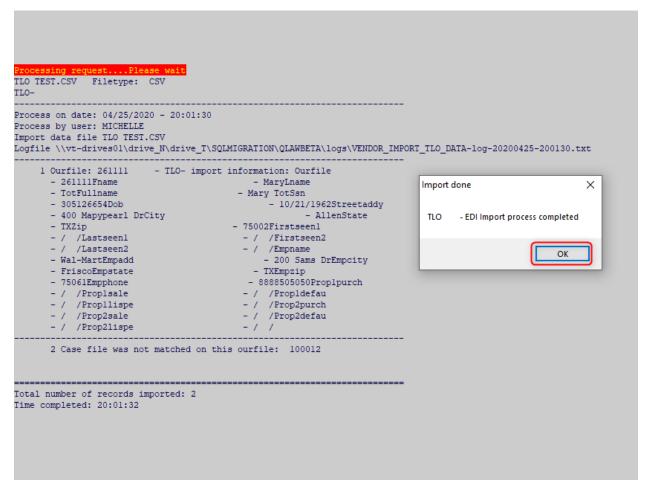

8. Once the import has completed, you get the option to move the data file to the done folder; click [Yes] to move the import data file.

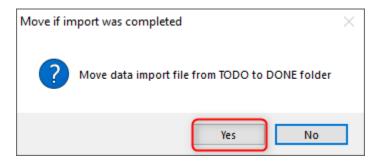

Process completed.

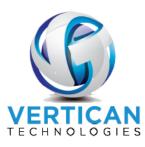

#### X Vendor Export

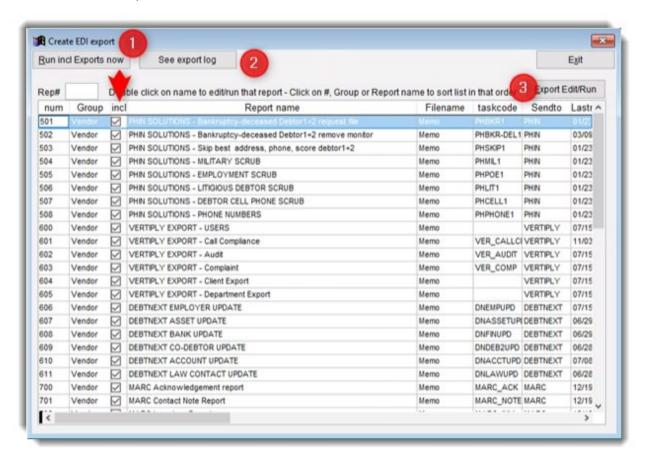

- 1. **Run incl Exports Now** Allows you to run multiple exports by checking the box corresponding to the exports you wish to run.
- 2. **See export log** Allows you to review a log of exports that have executed.
- 3. Export Edit/Run As with Reports & Query, you can run or edit the highlighted export.

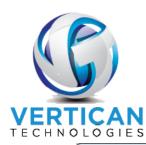

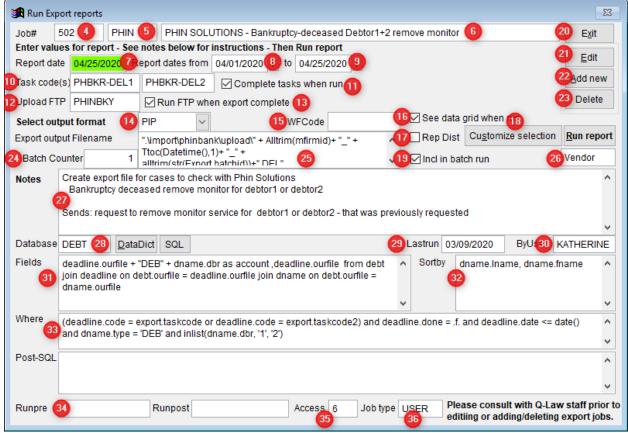

When you first enter the **Export Edit/Run** screen from the **EDI Vendor Export** screen, you will notice that most of the fields used to configure the report will be hidden. Clicking **[Edit]** will display all the hidden fields used to configure the report. Below is a description of the fields located on this screen (above).

- 4. **Job#** Each report is given a unique report number.
- 5. **Report for** The actual Vendor you are sending the Export (Ex. PHIN PHIN Solutions).
- 6. **Description** Type in a freeform description of your export that will be visible in the **EDI Export** screen.
- 7. **Report date** This date can be displayed in the results of the report when it is run. The default is today's date but can be changed to another date by manually typing it in.
- 8. **Report dates from** This date will represent the starting date for the report when it is run. The default is the first day of the current month but can be manually changed to another date. If the report does not use a date range, this field would be ignored.
- 9. **(Report dates) to** This date will represent the ending date for the report when it is run. The default is today's date but can be manually changed to another date. If the report does not use a date range, this field would be ignored.

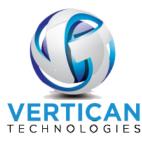

- 10. **Task code(s)** Enter a valid task code from the task code manager used in cases for this export. The second Task code is from task code manager2.
- 11. **Complete tasks when run** Checking this will complete all tasks included in export. If unchecked, results are shown without updating the task.
- 12. Upload FTP Enter a valid EDI FTP code to use when uploading to FTP site.
- 13. **Run FTP when export complete** Check to start upload using FTP code and EDI FTP. If unchecked, it will not upload.
- 14. **Select output format** How you wish the export to be formatted. Example: CSV, XLS, Tab Delimited, and other formats. By selecting the dropdown box, all available formatting will be shown.
- 15. **WFCode** Allows you to apply skiptrace waterfall rules.
- 16. See data grid when run Allows you to view the data being exported in a grid.
- 17. **Rep Dist** (Report Distribution) If the report output is PDF, check this box to make the report available in the report distribution system.
- 18. **Customize selection** Click this to display the **Select Conditions** screen to help build the "where" clause.
- 19. Incl in batch run Allows this job to be run in batch process including job scheduler.
- 20. Exit Exits out of the report.
- 21. Edit Click to open the configuration fields to editing.
- 22. **Add new** Adds a new report by duplicating the current report.
- 23. **Delete** Deletes the current report.
- 24. **Batch Counter** A system counter that shows how many output files have been created; can be used in output filename expressions.
- 25. **Export Output Filename** This is the path file location and naming convention for the export file. Must include the file extension encompassed with quote marks. Anything that is hard coded in the output file name is encompassed in quote marks.
- 26. Report for Enter who the report is for such as "CLIENT", "FIRM", or "RECEIVER".
- 27. **Notes** This field is a freeform field that will allow you to enter a description or instructions on running the report.
- 28. **Database** Enter the main database that will be used in the report.
- 29. **Lastrun** The date the report was last run.
- 30. **ByUser** The username of the user who last ran the report.
- 31. Fields Enter the field names that will be populated in the results file.
- 32. **Sortby** Dictate the field name in your results file by which the report will be sorted. Enter multiple field names separated by commas. The sort order will follow the order the fields are listed here.
- 33. Where This clause dictates what the report will filter on.
- 34. **Runpre and Runpost** These fields allow the report to interact with custom programs. These fields are typically reserved for Vertican staff or used when directed.

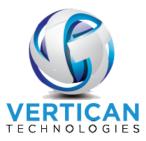

- 35. Access The access field dictates the user security level required to run or edit the report.
- 36. **Job type** Enter "USER" into this field.

Job Scheduler can also be used to run the export(s) automatically:

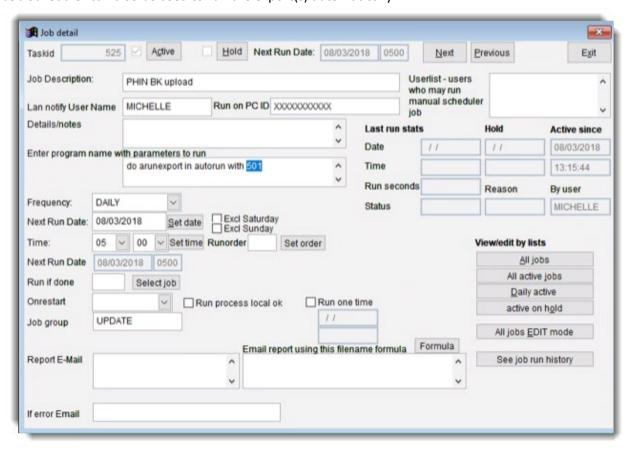

The parameter to run an export is: do arunexport in autorun with \_\_\_\_\_.

After "with," add the job number you want it to run.

Screenshot below would require the parameters to be: do arunexport in autorun with 502

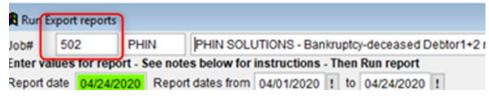